# 配置审计

快速入门

文档版本 01 发布日期 2023-10-25

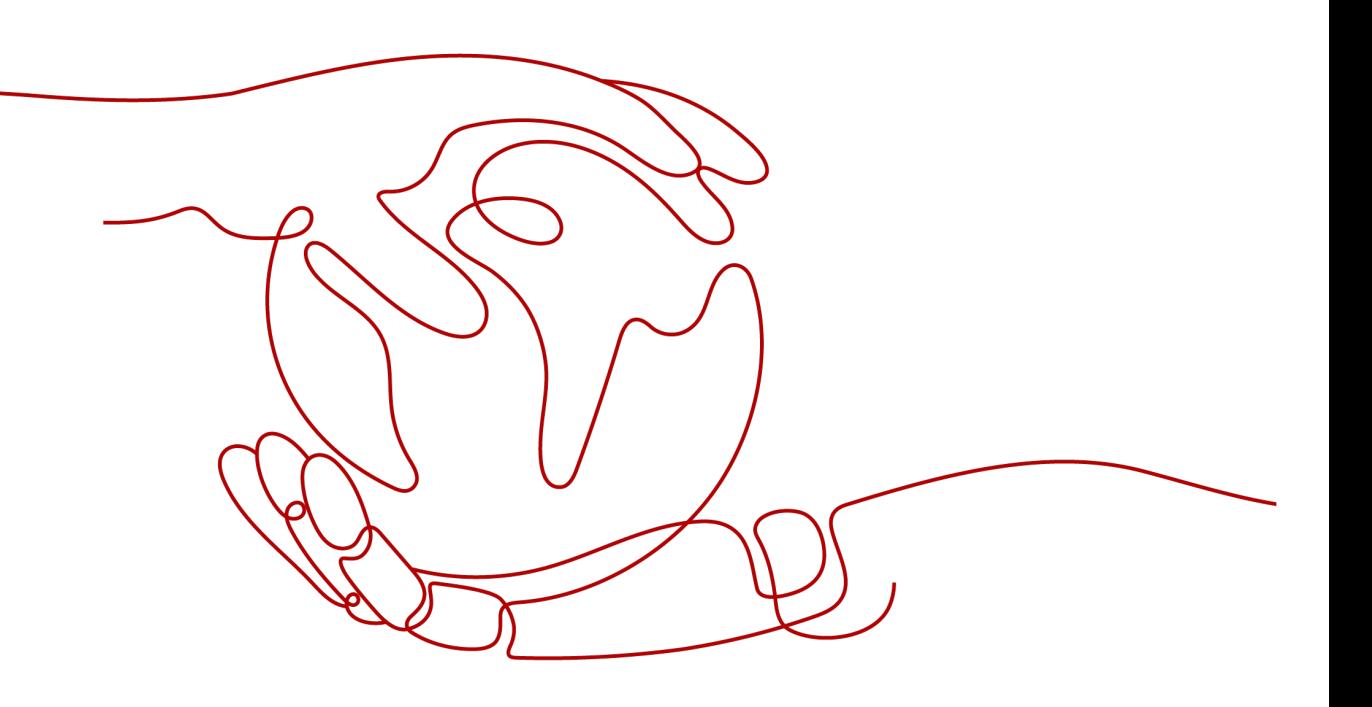

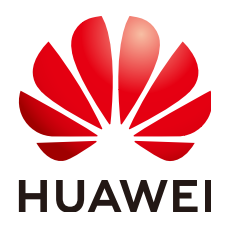

# 版权所有 **©** 华为技术有限公司 **2024**。 保留一切权利。

非经本公司书面许可,任何单位和个人不得擅自摘抄、复制本文档内容的部分或全部,并不得以任何形式传 播。

# 商标声明

**、<br>HUAWE和其他华为商标均为华为技术有限公司的商标。** 本文档提及的其他所有商标或注册商标,由各自的所有人拥有。

### 注意

您购买的产品、服务或特性等应受华为公司商业合同和条款的约束,本文档中描述的全部或部分产品、服务或 特性可能不在您的购买或使用范围之内。除非合同另有约定,华为公司对本文档内容不做任何明示或暗示的声 明或保证。

由于产品版本升级或其他原因,本文档内容会不定期进行更新。除非另有约定,本文档仅作为使用指导,本文 档中的所有陈述、信息和建议不构成任何明示或暗示的担保。

安全声明

# 漏洞处理流程

华为公司对产品漏洞管理的规定以"漏洞处理流程"为准,该流程的详细内容请参见如下网址: <https://www.huawei.com/cn/psirt/vul-response-process> 如企业客户须获取漏洞信息,请参见如下网址: <https://securitybulletin.huawei.com/enterprise/cn/security-advisory>

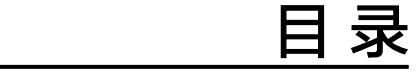

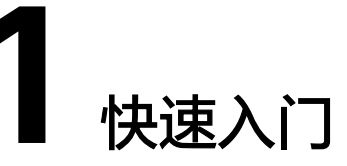

<span id="page-4-0"></span>如果您首次使用配置审计服务,建议参考本章节。它可以帮助您快速使用配置审计服 务的主要功能。配置审计服务的[约束与限制](https://support.huaweicloud.com/productdesc-rms/rms_01_1100.html)请参见约束与限制。

快速入门操作流程图如下:

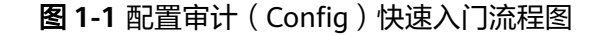

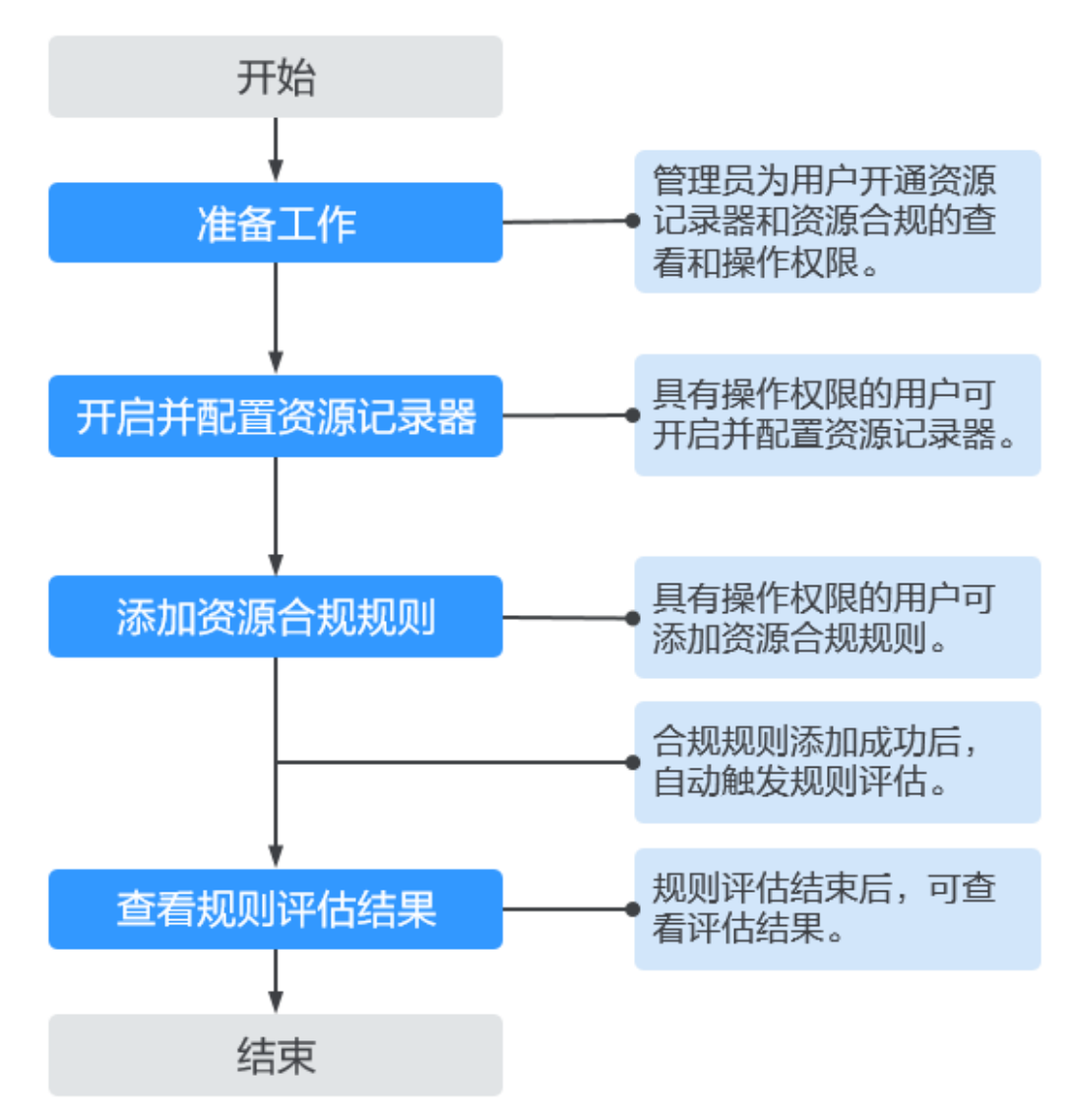

# 开启并配置资源记录器

开启并配置资源记录器后,当您的资源变更(被创建、修改、删除)、资源关系变更 时,您均可收到通知,同时还可对您的资源变更消息和资源快照进行定期存储。

- 步骤**1** 登录管理控制台。
- 步骤2 单击页面左上角的 图标, 在弹出的服务列表中, 选择"管理与监管"下的"配置审 计 Config",进入 "资源清单"页面。
- 步骤**3** 单击左侧的"资源记录器",进入"资源记录器"页面。
- 步骤4 打开资源记录器开关, 在弹出的确认框中单击"是", 资源记录器开启成功。

#### 图 **1-2** 开启资源记录器

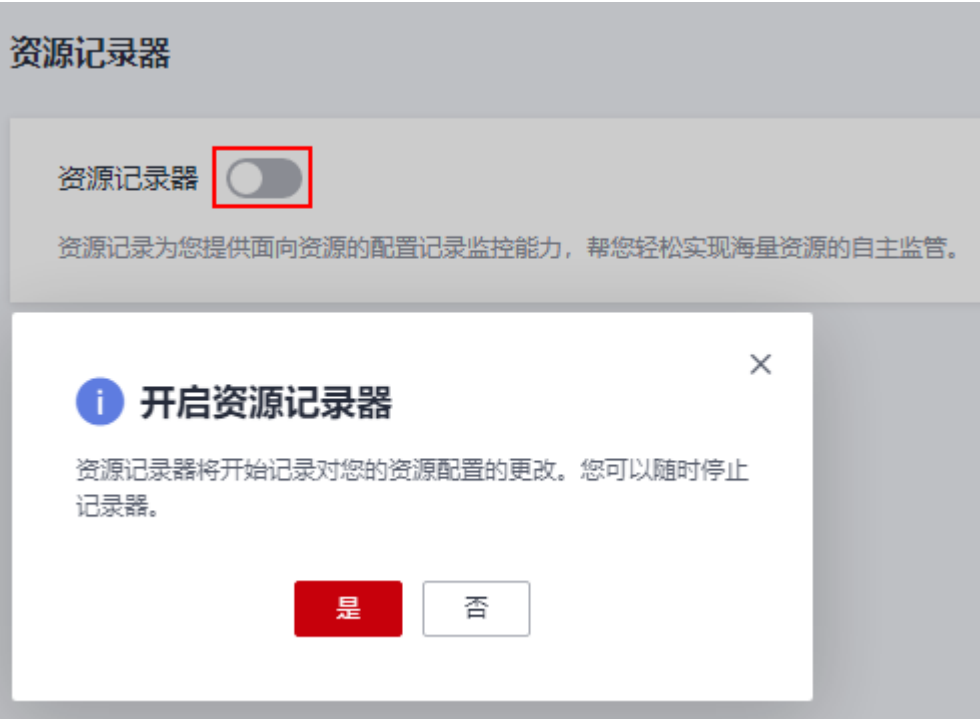

步骤**5** 选择资源的监控范围。

默认情况下,资源记录器的监控范围会覆盖当前所有支持的资源。您可以修改资源记 录器的监控范围,选择指定的资源类型进行监控。

### 图 **1-3** 选择监控范围

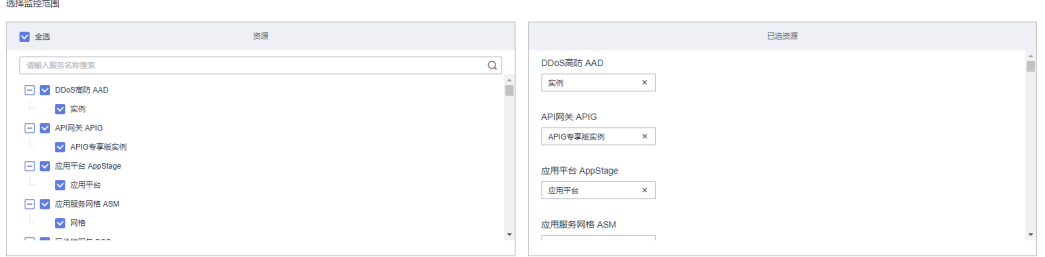

#### 步骤**6** 配置资源转储。

选择OBS桶,用于存储资源变更消息及资源快照。如无OBS桶,则需先创建OBS桶,详 [见《对象存储服务用户指南》](https://support.huaweicloud.com/usermanual-obs/zh-cn_topic_0045829088.html)。

#### ● 配置当前账号下**OBS**桶:

选择您账号下的OBS桶,用于存储资源变更消息及资源快照,如果用于转储的 OBS桶指定了前缀,则还需添加桶前缀。如您的账号下无OBS桶,则需先创建OBS 桶,详见[《对象存储服务用户指南》。](https://support.huaweicloud.com/usermanual-obs/zh-cn_topic_0045829088.html)

# ● 配置其他账号下**OBS**桶:

选择"另一账号的桶", 并输入区域ID和桶名称, 如果用于转储的OBS桶指定了 前缀,则还需添加桶前缀。需先使用其他账号对当前账号授予相关OBS桶的权 限,具体操作请参见<mark>跨账号授权</mark>。

# 说明

开启资源记录器时,如果指定了当前账号或其他账号下的OBS桶,Config会向目标OBS桶中写入 一个名为ConfigWritabilityCheckFile的空文件,此文件用来验证资源转储是否能够成功写入OBS 桶。

# 图 **1-4** 配置资源转储

#### 资源转储

将配置信息存储至您指定的对象存储服务OBS中。

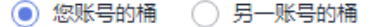

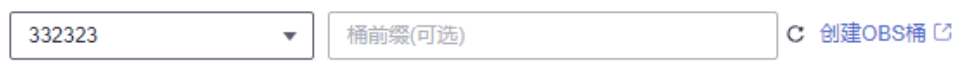

### 步骤**7** 配置数据保留周期。

资源记录器收集到的资源配置信息数据默认保留7年(2557天),您可以将配置信息数 据设置自定义保留周期,自定义数据保留周期的可设置范围为最短30天,最长7年  $(2557)$ 。

### 说明

虽然Config使用SMN和OBS发送资源变更消息通知和存储资源变更消息及资源快照,但Config 自身也会保存资源的历史变更信息。此处配置的数据保留时间仅针对于Config,不会对SMN和 OBS存储的数据产生影响。

当您配置数据保留周期后,Config会在指定周期内保留您的资源历史数据,超出指定周期的数据 将会被删除。

# 图 **1-5** 配置数据保留周期

### 数据保留周期

- ) 将配置信息数据保留7年 (2557天) ◎ 将配置信息数据设置自定义保留周期
	-

请输入数据保留周期

数据保留周期最短30天,最长7年 (2557天)。

### 步骤**8** 开启并配置消息通知(SMN)主题。

打开主题开关,选择主题所在区域和主题名,用于接收资源变更时产生的消息通知。 如无SMN主题,则需先创建SMN主题,详见<mark>《消息通知服务用户指南 》</mark>。

#### 配置当前账号下消息通知主题:

选择"您自己的主题",并选择主题所在区域和主题名,用于接收资源变更时产 生的消息通知。如无SMN主题,则需先创建SMN主题,详见《消<mark>息通知服务用户</mark> [指南》](https://support.huaweicloud.com/usermanual-smn/zh-cn_topic_0043961401.html)。

### ● 配置其他账号下消息通知主题:

选择"另一账号的主题",并输入主题URN。需先使用其他账号对当前账号授予 相关SMN主题的权限,具体操作请参见<mark>[跨账号授权](https://support.huaweicloud.com/usermanual-rms/rms_04_0200.html#rms_04_0200__section95911732882)</mark>。

### 说明

创建SMN主题后,还需执行"添加订阅"和"请求订阅"操作,消息通知才会生效。详见《<mark>消</mark> [息通知服务用户指南》](https://support.huaweicloud.com/usermanual-smn/smn_ug_0008.html)。

### 图 **1-6** 配置 SMN 主题

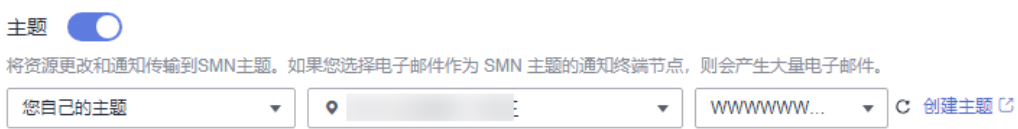

# 步骤9 进行授权,选择"快速授权"或"自定义授权"。

- 快速授权:将为您快速创建一个名为"rms\_tracker\_agency"的委托权限,该权 限是可以让资源记录器正常工作的权限,包含调用消息通知服务(SMN)发送通 知的权限和对象存储服务(OBS)的写入权限(例如SMN Administrator和OBS OperateAccess权限)。由于快速授权的委托中并不包含KMS的相关权限,因此资 源记录器无法将资源变更消息和资源快照存储到"使用KMS方式加密的OBS桶" 中。如有需要,您可以在委托中添加对应权限(KMS Administrator)或使用自定 义授权,具体请参[见资源变更消息和资源快照转储至](https://support.huaweicloud.com/usermanual-rms/rms_04_0200.html#rms_04_0200__section1414618337911)**OBS**加密桶。
- 自定义授权: 您可自行在统一身份认证服务 (IAM) 中创建委托权限, 并进行自 定义授权,授权对象为云服务RMS,但必须包含可以让资源记录器正常工作的权 限(调用消息通知服务(SMN)发送通知的权限和对象存储服务(OBS)的写入 权限)。如果需要将资源变更消息和资源快照存储到"使用KMS方式加密的OBS 桶"中,还需要添加KMS的密钥管理员权限(KMS Administrator),具体请参见 [资源变更消息和资源快照转储至](https://support.huaweicloud.com/usermanual-rms/rms_04_0200.html#rms_04_0200__section1414618337911)**OBS**加密桶。创建委托详见[《统一身份认证服务](https://support.huaweicloud.com/usermanual-iam/iam_06_0004.html) [用户指南》](https://support.huaweicloud.com/usermanual-iam/iam_06_0004.html)。

#### 说明

此处的授权为**委托授权**,授权消息通知服务(SMN)的发送通知权限和对象存储服务 ( OBS) 的写入权限给Config服务, 允许资源记录器将消息通知发送到您的SMN主题和将 资源变更消息以及资源快照存储到您的OBS桶。

### 图 **1-7** 授权

#### 授权

允许资源记录器将信息发送到您的SMN消息通知服务和对象存储服务。

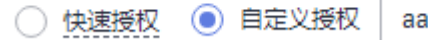

iaaaa

C 创建委托[C]

- **步骤10** 配置完成后,单击"保存"。
- 步骤11 在弹出的确认框中单击"是",资源记录器配置成功。

#### **----**结束

# 添加资源合规规则

- 步骤**1** 单击左侧的"资源合规",进入"资源合规"页面。
- 步骤**2** 在"规则"页签下单击"添加规则",进入"基础配置"页面,基础配置完成后,单 击页面右下角的"下一步"。

# 图 **1-8** 添加合规规则-基础配置

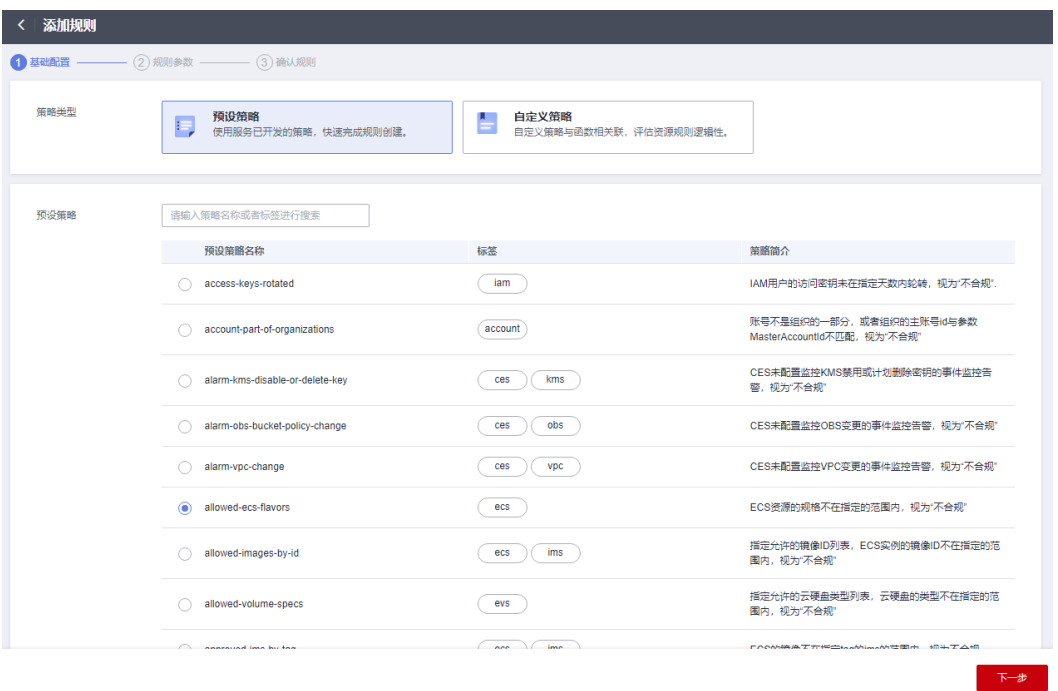

相关参数配置,详见表**1** 基础配置参数说明。

表 **1-1** 基础配置参数说明

| 参数                          | 说明                                                                                                    |
|-----------------------------|----------------------------------------------------------------------------------------------------|
| 策略类型                        | 策略类型有:<br>预设策略                                                                                         |
| 预设策略                        | 自定义策略<br>$\bullet$<br>预设策略即服务已开发的策略。<br>使用服务已开发的策略,快速完成合规规则创建。<br>预设策略详情见 <b>系统内置预设策略</b> 。            |
| 自定义策略                       | 允许用户通过自定义策略来创建合规规则。<br>自定义策略详情见 <b>添加自定义合规规则</b> 。                                                     |
| 规则名称                        | 规则名称默认复用所选择预设策略的名称,不能与已存在的合规规<br>则名称重复,如有重复需自行修改。<br>合规规则名称仅支持数字、字母、下划线和中划线。                           |
| 规则简介                        | 规则简介默认复用所选择预设策略的简介,也可自行修改。<br>目前对合规规则简介的内容不做限制。                                                        |
| <b>FunctionGrap</b><br>h 函数 | 用户自定义策略执行函数的urn。<br>创建FunctionGraph函数请参见 <mark>创建FunctionGraph函数</mark> 。<br>仅当"策略类型"选择"自定义策略"时需配置此参数。 |

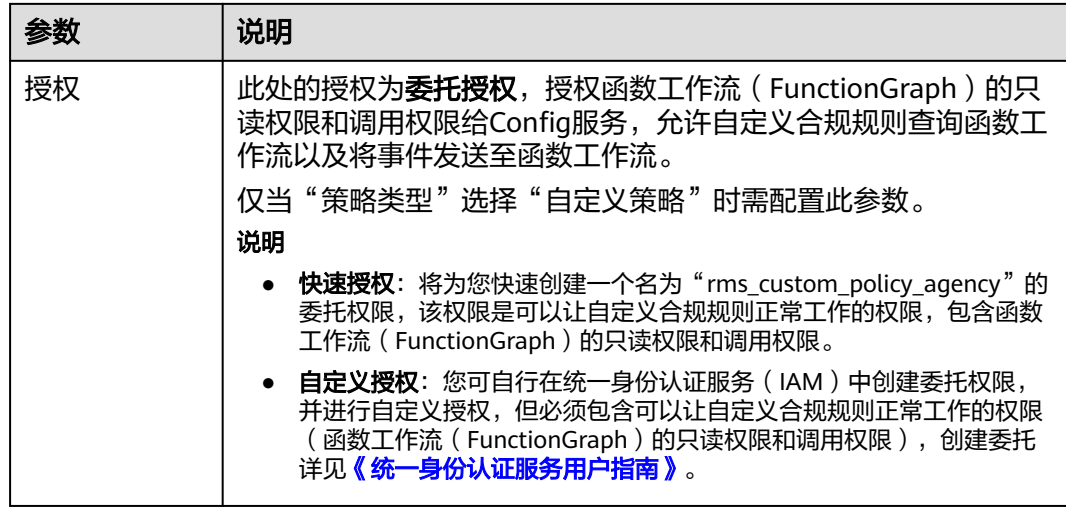

步骤**3** 进入"规则参数"页面,规则参数配置完成后,单击"下一步"。

# 图 **1-9** 添加合规规则-规则参数

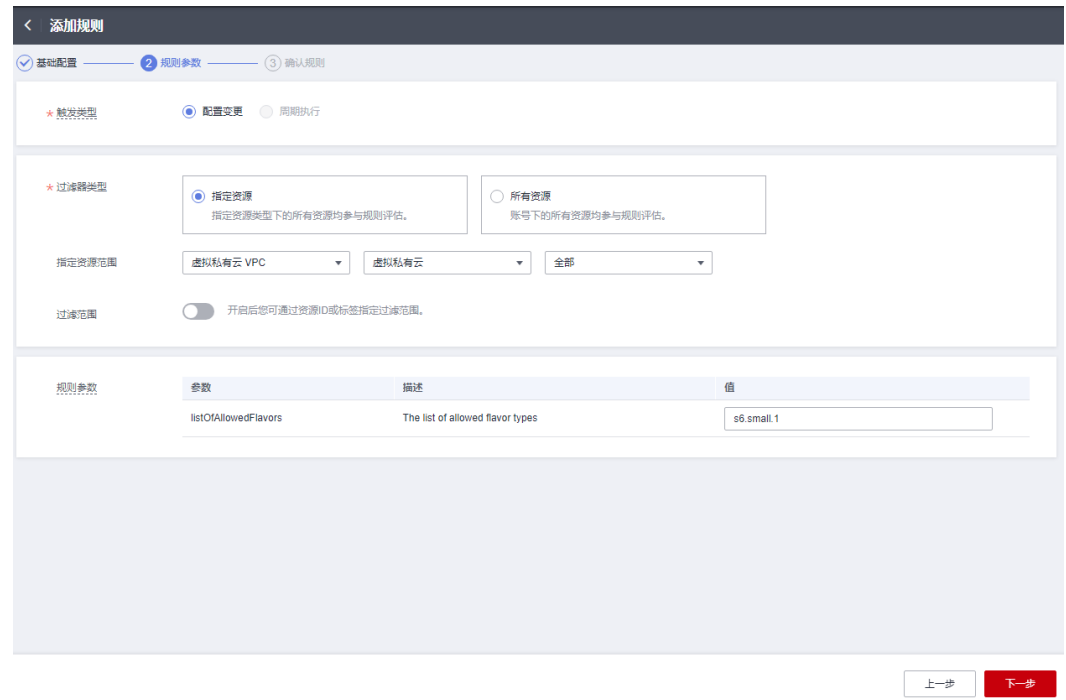

相关参数配置,详见表**2** [合规规则参数说明](#page-11-0)。

# <span id="page-11-0"></span>表 **1-2** 合规规则参数说明

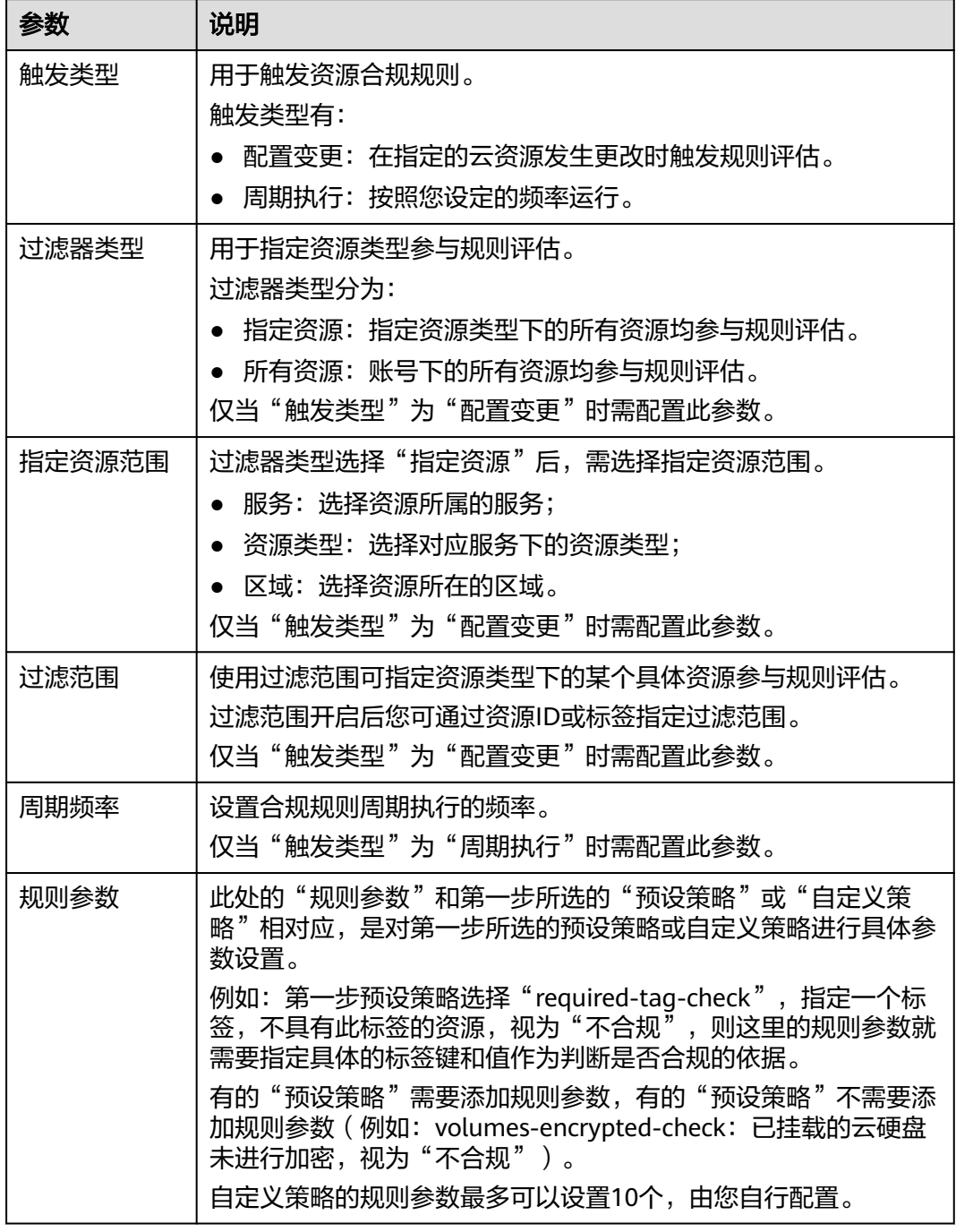

# **步骤4** 进入"确认规则"页面,确认规则信息无误后,单击"提交"按钮,完成合规规则添 加。

### 图 **1-10** 添加合规规则-确认规则

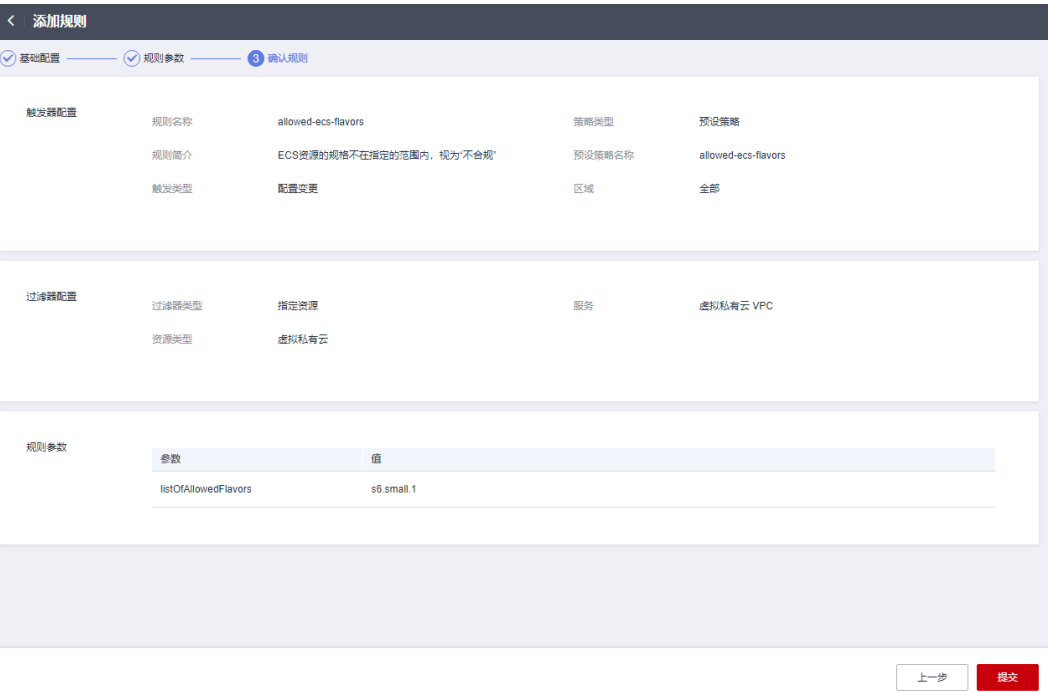

# 图 **1-11** 查看创建的合规规则

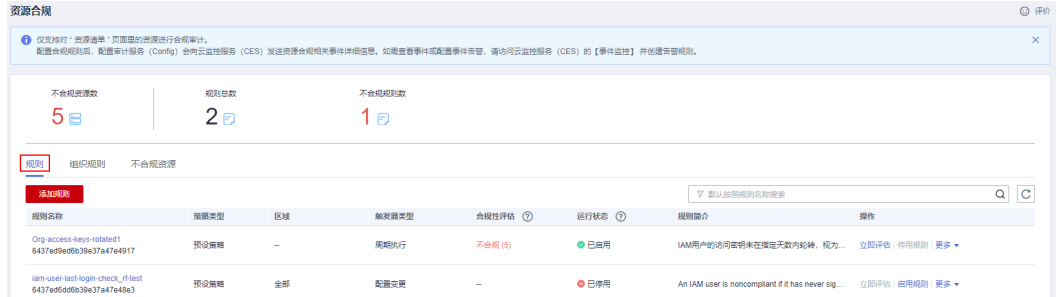

### 说明

合规规则创建后会立即自动触发首次评估。

#### **----**结束

# 查看规则评估结果

资源合规规则添加完成后,您可以在规则列表中查看所有已添加的合规规则,进入规 则详情页可查看规则的评估结果和规则详情配置等信息。

- 步骤**1** 登录管理控制台。
- 步骤2 单击页面左上角的 图标,在弹出的服务列表中,选择"管理与监管"下的"配置审 计 Config", 进入"资源清单"页面。
- 步骤3 单击左侧的"资源合规",进入"资源合规"页面。
- 步骤**4** 在"规则"页签下的列表中,可查看所有已添加的合规规则以及其运行状态、合规评 估结果等信息。
- 步骤**5** 在规则列表中单击合规规则的规则名称,进入"规则详情页"。

页面左侧为此合规规则评估结果的详细信息,页面右侧为此合规规则的配置详情。

### 图 **1-12** 规则详情

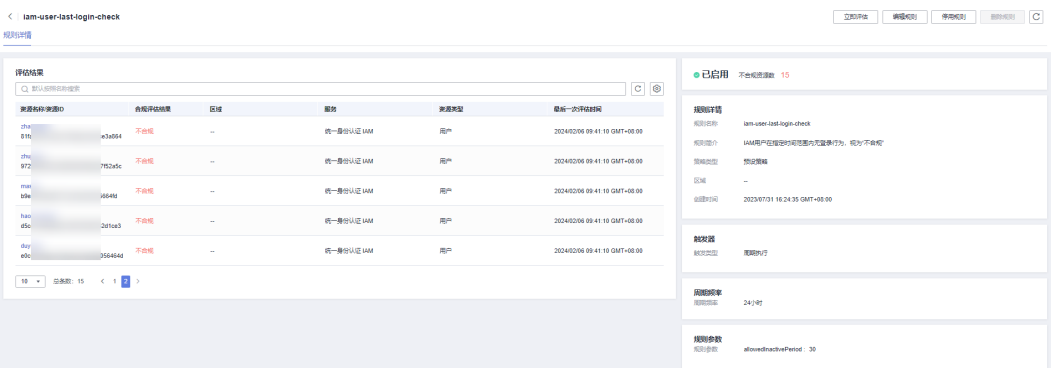

### 说明

合规规则的运行状态分为:

- 已启用:表示此合规规则可用。
- 已停用:表示此合规规则已停用。
- 评估中:表示正在使用此合规规则进行资源评估。
- 提交中:表示自定义合规规则正在提交评估任务给FunctionGraph函数。

当规则评估正在进行中时,规则的运行状态显示为"评估中",当规则评估结束后,规则的运行 状态变为"已启用",此时可查看规则评估结果。

### **----**结束

# 高级查询概述

配置审计服务提供高级查询能力,通过使用ResourceQL自定义查询用户当前的单个或 多个区域的资源配置状态。

高级查询支持用户自定义浏览、筛选和查询华为云云服务资源,用户可以通过 ResourceQL在查询编辑器中编辑和查询。

ResourceQL是结构化的查询语言 (SQL) SELECT 语法的一部分,它可以对当前资源数 据执行基于属性的查询和聚合。查询的复杂程度不同,既可以是简单的标签或资源标 识符匹配,也可以是更复杂的查询,例如查看指定具体OS版本的云服务器。

您可以使用高级查询来实现:

- 库存管理。例如检索特定规格的云服务器实例的列表。
- 安全合规检查。例如检索已启用或禁用特定配置属性(公网IP,加密磁盘)的资 源的列表。
- 成本优化。例如查找未挂载到任何云服务器实例的云磁盘的列表。

# 资源聚合器概述

配置审计服务提供多账号资源数据聚合能力,通过使用资源聚合器聚合其他华为云账 号或者组织成员账号的资源配置和合规性数据到单个账号中,方便统一查询。

资源聚合器提供只读视图,仅用于查看聚合的源账号的资源信息和合规性数据。资源 聚合器不提供对源账号资源数据的修改访问权限。例如,无法通过资源聚合器部署规 则,也无法通过资源聚合器从源账号提取快照文件。

# 合规规则包概述

配置审计服务提供合规规则包能力,合规规则包是多个合规规则的集合,帮助您统一 创建和管理合规规则,并统一查询合规性数据。